# **Installation auf einem Raspberry**

#### **ACHTUNG: Die Seite ist noch in ARBEIT - die Angaben hier beziehen sich auf ein alte Version**

Die Installation der MobaLedLib auf einem Raspberry Pi wird folgendermassen durchgeführt:

## **Vorraussetzung**

Raspberry Pi 3B, B+ oder 4 mit installiertem Rasbian. Ich empfehle die neueste Version zu installieren.

## **Schritt 1: Die ARDUINO IDE auf dem Raspberry Pi installieren**

Im Prinzip erfolgt die Installation der ARDUINO IDE auf dem Raspberry ähnlich der Installation auf einem Windows PC. Da es einige kleine aber wichtige Unterschiede gibt, findest Du im folgenden die angepasste Anleitung:

### **Installation ARDUINO IDE**

#### **Los geht's**

Als Einstieg und zum Ausprobieren reichen

- ein Arduino (Original oder preiswerter Clone)
- ein paar WS2812 RGB-LEDs und
- drei Kabel
- ein Raspberry PI 3 B, B+, 4 oder 5

völlig aus. Der Arduino kann ein Uno, Nano oder alles, was die MLL unterstützt.

Diese Anleitung gilt für eine Raspberry Umgebung mit einem installierten Raspbian.

Zunächst muss man die aktuelle Arduino Entwicklungsumgebung IDE (Integrated Development Environment) herunterladen und installieren. Der Arduino WEB-Editor oder die Arduino App können für die MobaLedLib nicht genutzt werden.

Die ARDUINO Download Seite erreicht man über den Link: <https://www.arduino.cc/en/Main/Software>

Es muß die **Version 1.8.19** verwendet werden. ACHTUNG: Die 2.xx Version geht leider nicht.

Für den Raspberry Pi den **LINUX ARM 32 Installer** auswählwen und anklicken.

Anschließend wird man aufgefordert, für das Arduino Projekt zu spenden. Es ist gut, wenn man das

großartige Projekt auf diese Weise unterstützt. Das Programm kann aber problemlos auch ohne Spenden heruntergeladen werden. Das heruntergeladene Programm, hier "arduino-1.8.19linux.arm.tar.gz" findet man in dem "Downloads"-Ordner des Raspberry.

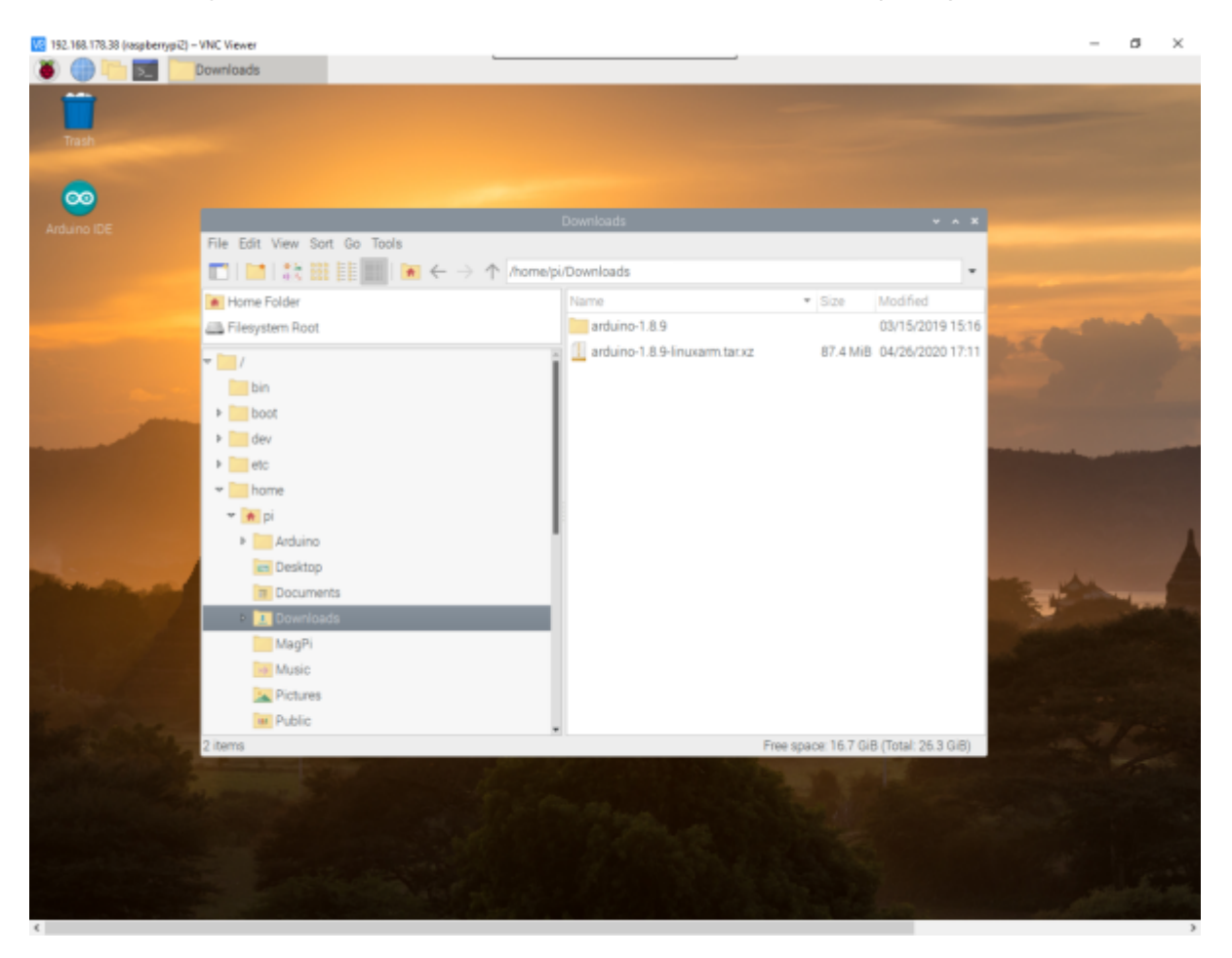

Zur Installation wird das Programm entpackt. Ich habe es gleich im Downloads Ordner entpackt. Ist nicht optimal, aber funktioniert.

Auf den Dateinamen Rechts-klicken und "Extract Here" auswählen.

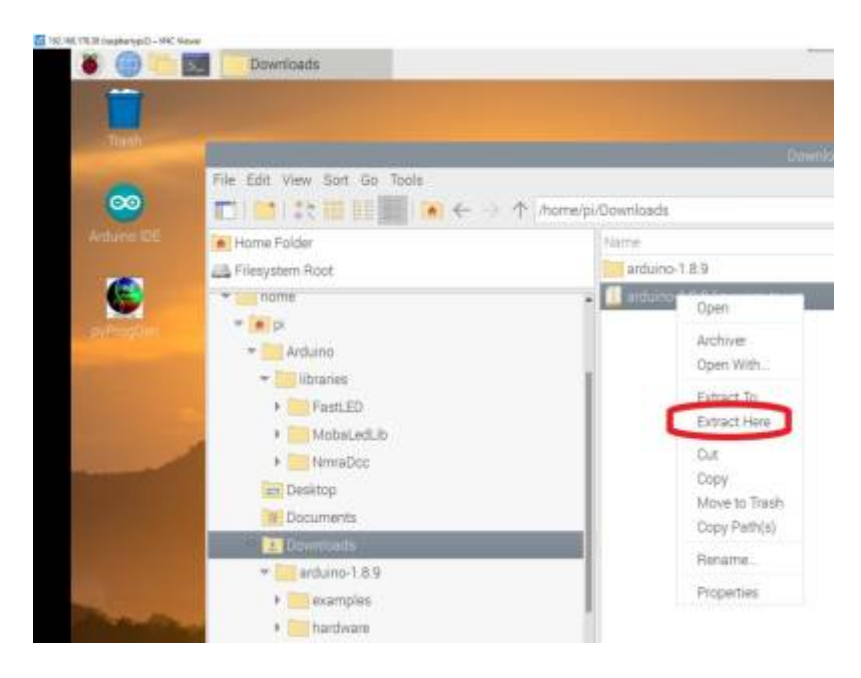

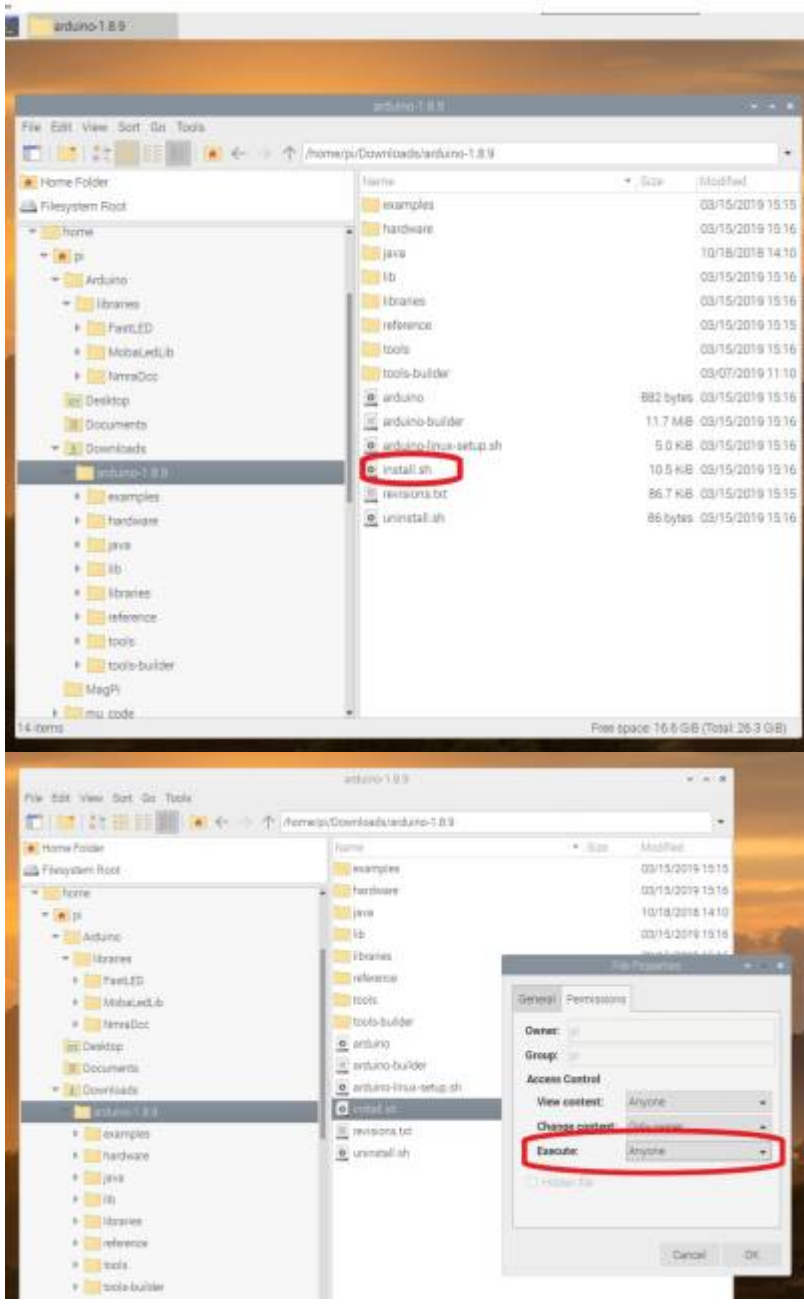

Das Installationsscript erzeugt ein Desktop Icon für die ARDUINO Benutzeroberfläche.

## **Schritt 2: Die MobaLedLib installieren**

Die Installation der MobaLedLib über die ARDUINO IDE erfolgt genauso, wie bei der original MLL, wie es hier beschrieben ist:

#### [Anleitung für den ersten Schnelleinstieg](https://wiki.mobaledlib.de/anleitungen/quickstart)

Die ARDUINO IDE aufrufen durch Doppelklick auf das ARDUINO-Icon auf dem Desktop.

Nun den Arduino an einen freien USB-Port anschließen. Der Raspi installiert nun bei erstmaliger

Verbindung USB/Geräte-Treiber für den Arduino. Bei fehlerfreier Installation sollten Serielle Schnitstelle und Arduino, wie im folgenden Bild dargestellt, aufrufbar sein. Die Bezeichnung der Seriellen-Schnittstelle ist abhängt von der Belegung der Schnittstellen des Raspi mit anderen Geräten.

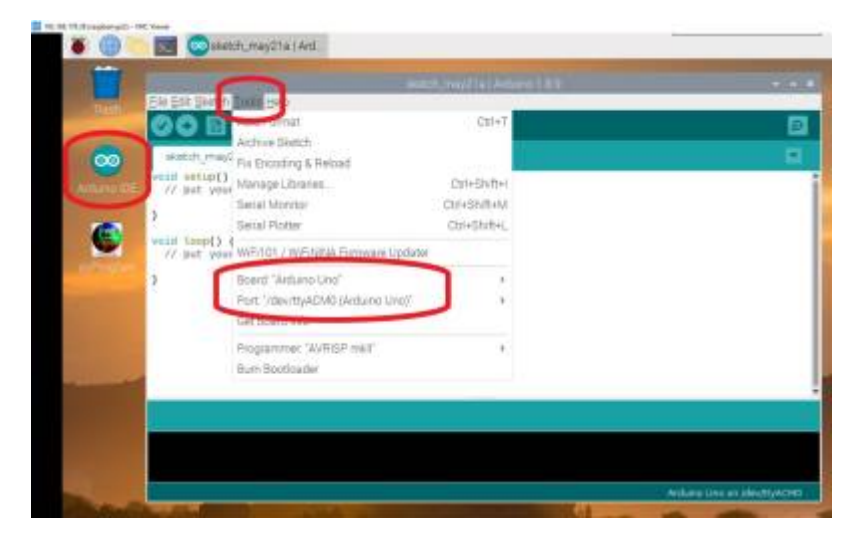

Falls das nicht der Fall ist, sollte zunächst überprüft werden, ob der Arduino erkannt wird und an welcher Schnittstelle er angeschlossen wurde. Das können wir nachher mit dem PyProggenerator machen.

Im Falle von original Arduinos erscheint der Namen z.B. NANO. Clones werden hingegen mit dem verbauten Chip aufgeführt, hier der CH340. Das liegt daran, dass dort statt der FTDI-Chips die deutlich preiswerteren CH340G USB 2 Serial Chips verbaut werden.

Hilfe, mein Arduino wird nicht erkannt. **→** siehe Abschnitt [Fehlerbehebung](https://wiki.mobaledlib.de/anleitungen/quickstart#fehlerbehebung).

Für Einsteiger ist möglicherweise ein kleiner zusätzlicher Test interessant. Mehr dazu am Ende der Anleitung unter [Test.](https://wiki.mobaledlib.de/anleitungen/quickstart#test)

### **Überprüfung Sketch-Ordner**

Damit alle Funktionen der MobaLedLib aufgerufen werden können, muss der Pfad zum Sketch-Ordner auf dem Standard-Pfad stehen.

#### /home/<user>/Arduino

Dies kann über das Menü innerhalb der Arduino IDE gemacht werden.

**/NC Viewer** 

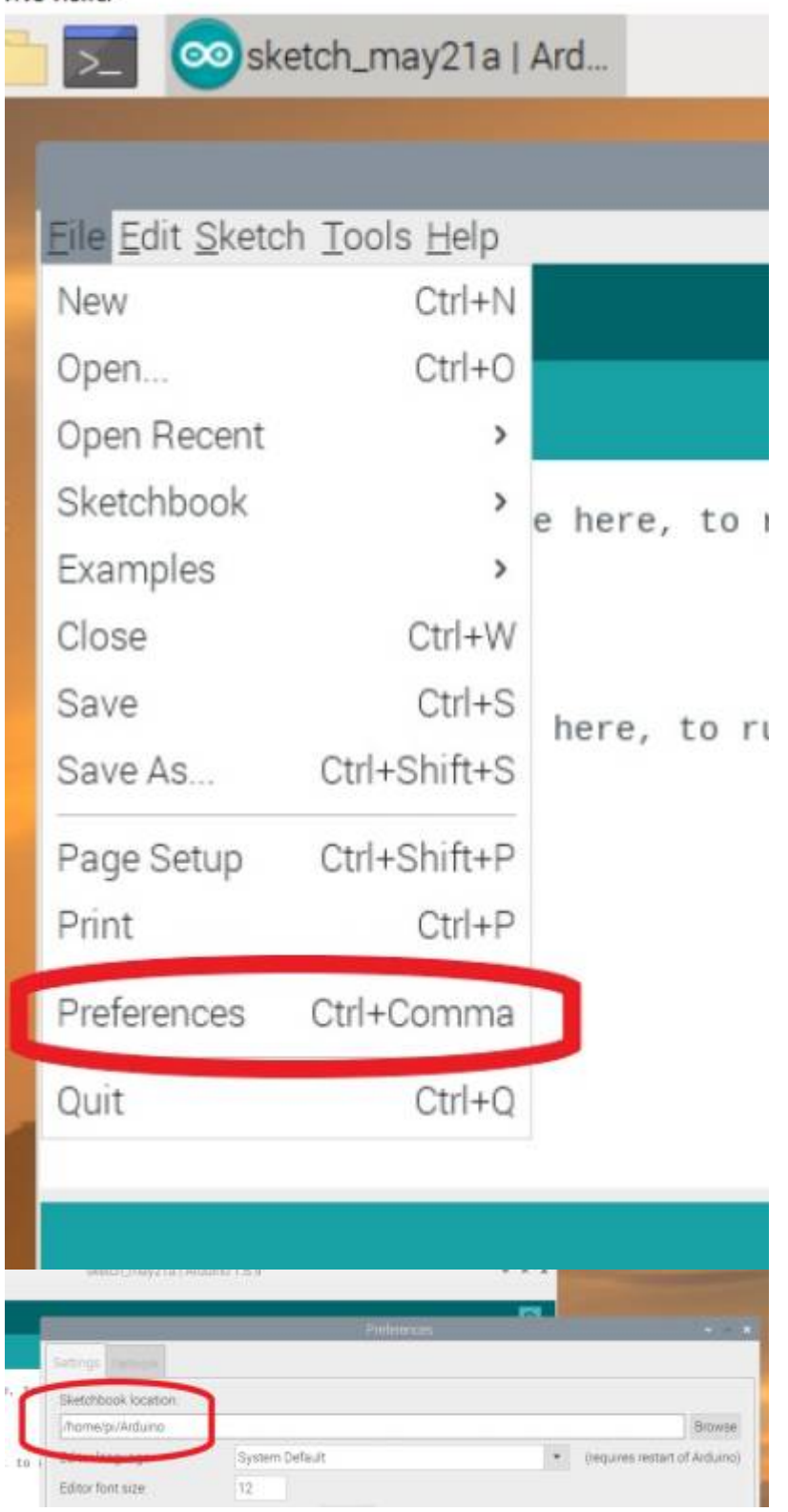

### **PyMobaLedLib installieren**

Den neuesten Release der PyMobaLedLib von GitHub

<https://github.com/haroldlinke/pyMobaLedLib/releases> herunterladen. Die Datei befindet sich jetzt im Downloadsverzeichnis.

update:<br>2024/04/25 anleitungen:spezial:pyprogramgenerator:raspberryinstallation https://wiki.mobaledlib.de/anleitungen/spezial/pyprogramgenerator/raspberryinstallation?rev=1714047261<br>2024/04/25 12:14

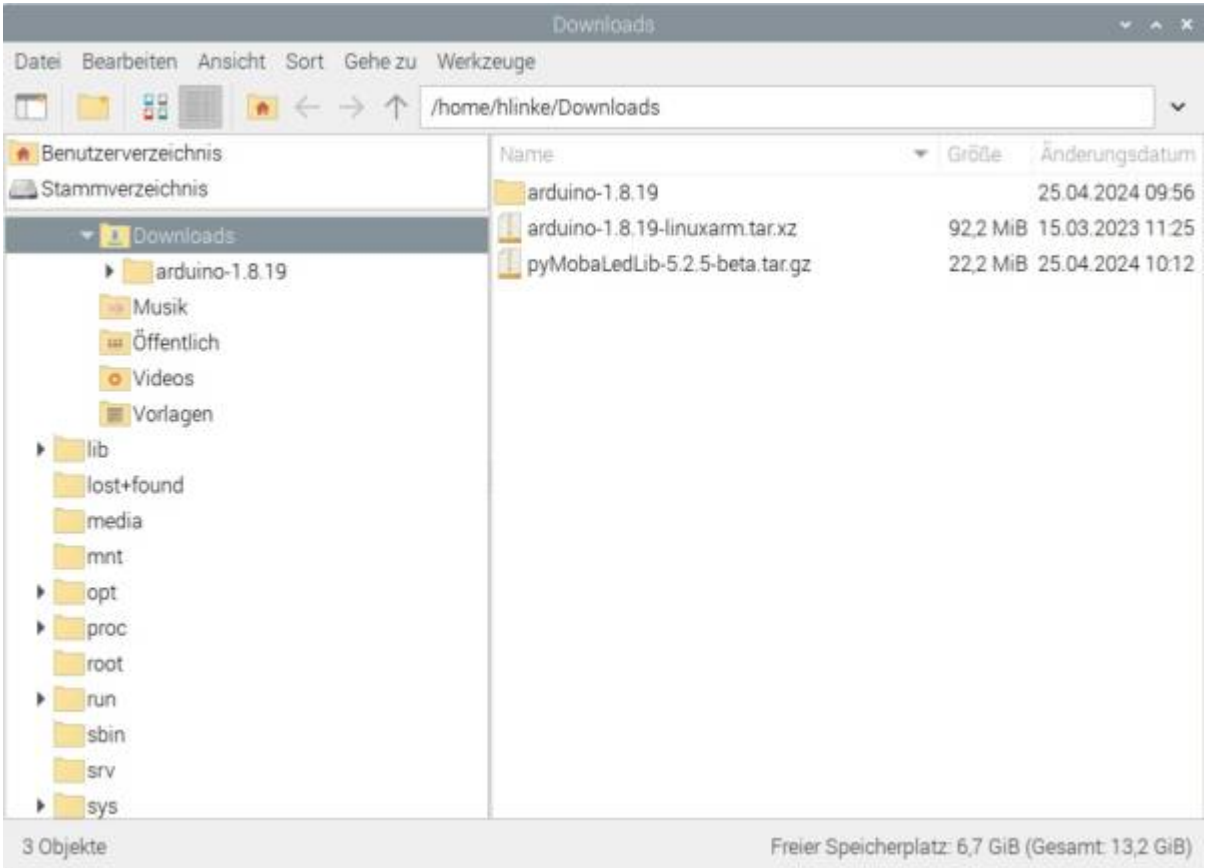

Von dort die Datei in das ARDUINO-Daten Verzeichnis kopieren. Bei einer Standard-Installation der ARDUINO SW sollte dies das Verzeichnis: home/<user>/Arduino sein. Siehe Bild:

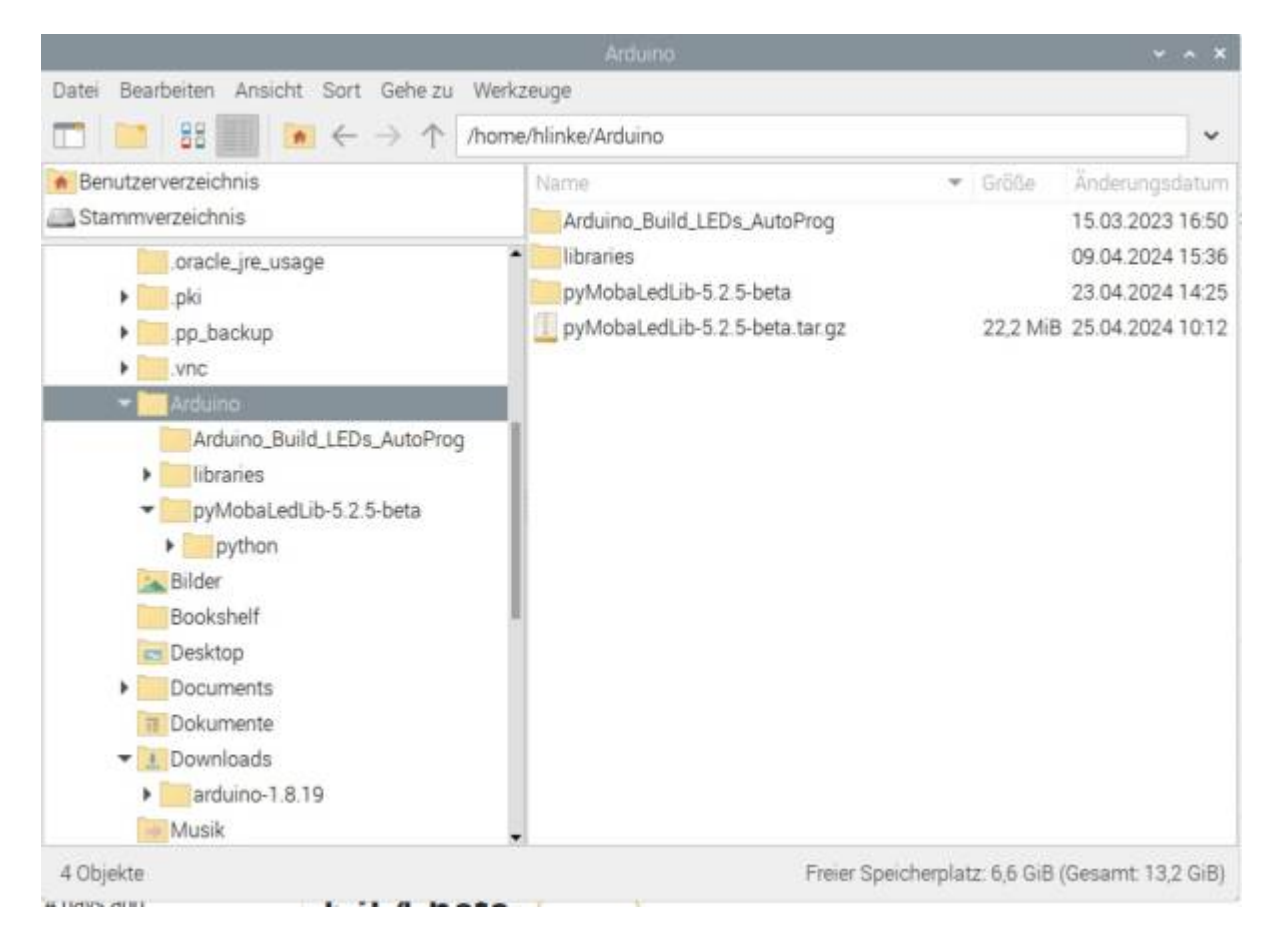

Die ZIP-Datei "hier entpacken", so daß sich das Verzeichnis pyMobaLedLib-xxxx in dem ARDUINO-Verzeichnis befindet. Siehe Bild oben.

Dieses Verzeichnis kann in "pyMobaLedLib" umbenannt werden. Muß aber nicht, der Name ist beliebig

Die pyMobaledLib kann dann mit dem Kommando: Python3 /home/<user>/Arduino/pyMobaLedLib/pyMobaLedLib.py gestartet werden.

#### **Desktop Icon erstellen**

Da dieser Aufruf doch etwas kompliziert ist, kann man auf dem Desktop ein Icon installieren.

— noch in Arbeit —

#### **PyMobaLedLib Einstellungen anpassen**

Der wichtigste erste Schritt um mit pyMobaLedLib auf dem Raspberry arbeiten zu können ist die Auswahl der Schnittstelle für den ARDUINO und die Auswahl des Pfades zur ARDUINO IDE.

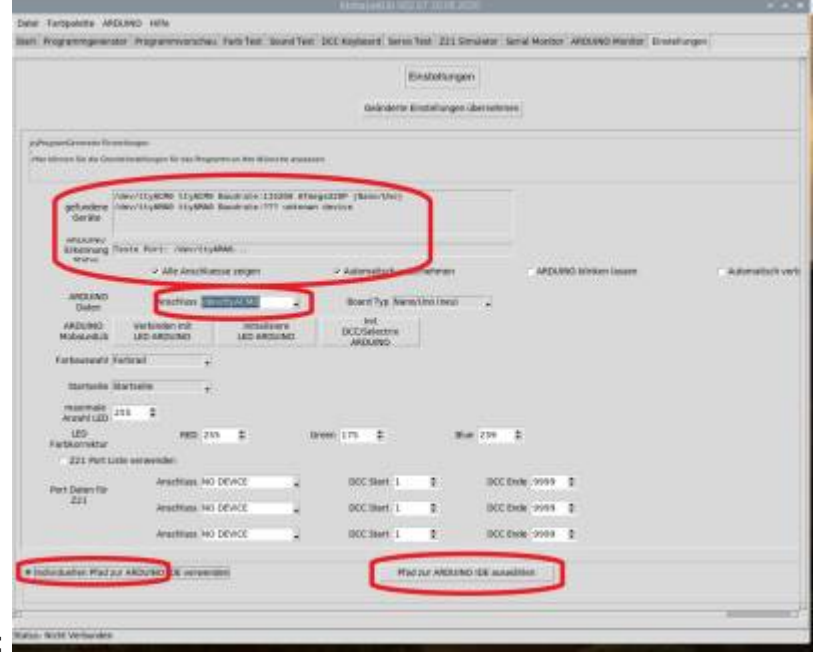

Den Reiter "Einstellungen anklicken":

Im Feld gefundene Geräte werden alle Geräte angezeigt, die eine serielle Schnittstelle benutzen. Wenn der ARDUINO angeschlossen ist, wird hier der ARDUINO mit seiner Bezeichnung und der Schnittstelle angezeigt.

Wenn "Automatisch übernehmen" angeklickt ist, werden die daten des ARDUINO automatisch eingestellt. In bestimmten Fällen kann es vorkommen, dass der Anschluss nicht automatisch übernommen wird, dann kann man ihn von Hand einstellen.

Im unteren Bereich des Fensters muss der Pfad zur ARDUINO IDE eingestellt werden, da das Programm dies nicht automatisch finden kann.

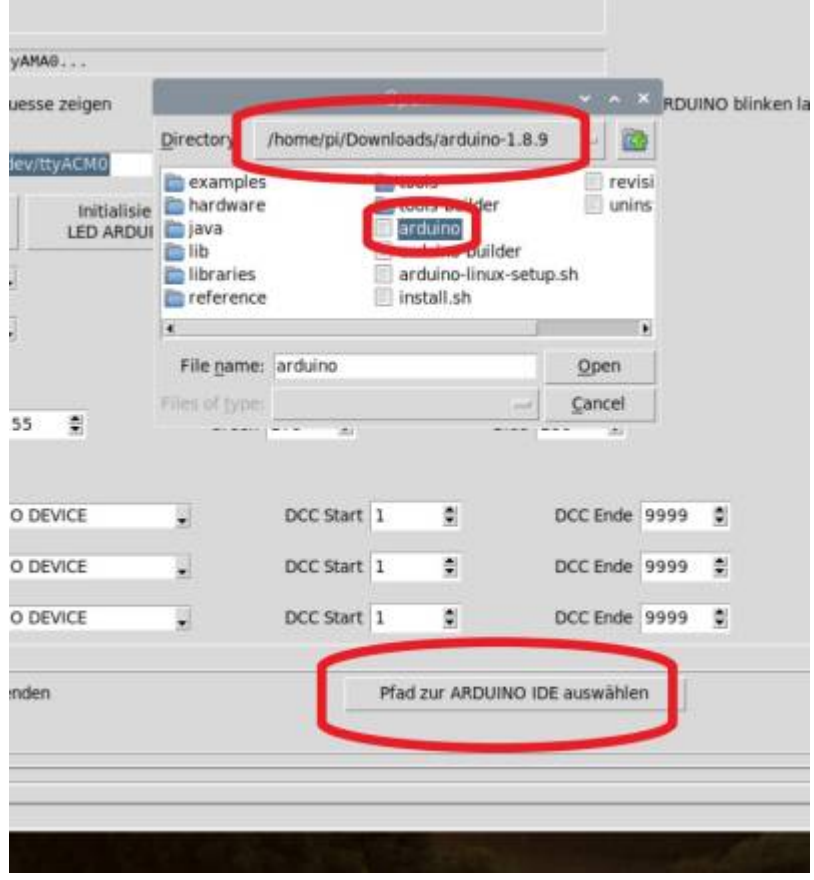

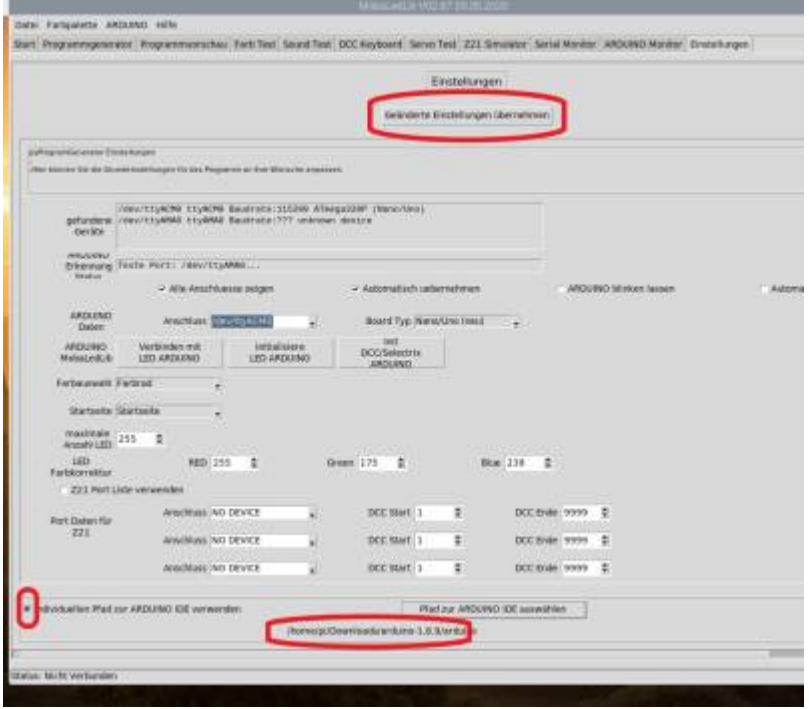

Nicht vergessen, die Checkbox "Individuellen Pfad zur ARDUINO IDE zu aktivieren, und die geänderten Einstellungen zu speichern!

From: <https://wiki.mobaledlib.de/> - **MobaLedLib Wiki**

Permanent link:

**<https://wiki.mobaledlib.de/anleitungen/spezial/pyprogramgenerator/raspberryinstallation?rev=1714047261>**

Last update: **2024/04/25 12:14**

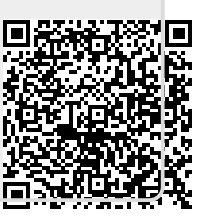